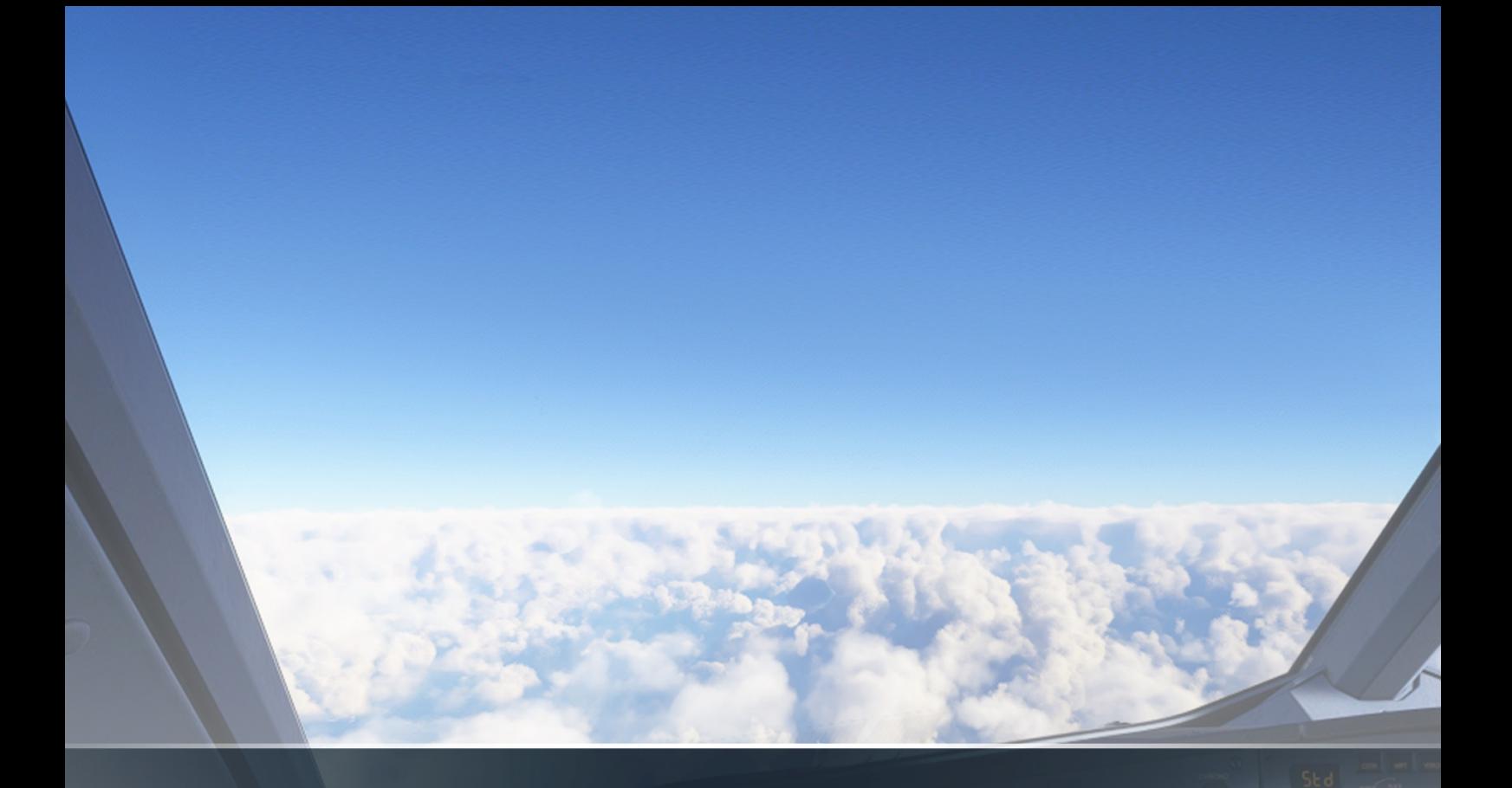

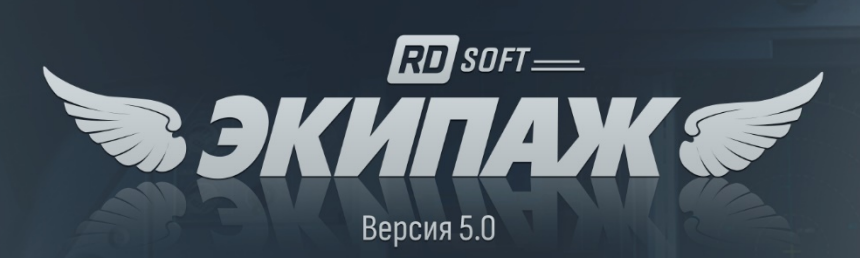

# Руководство пользователя

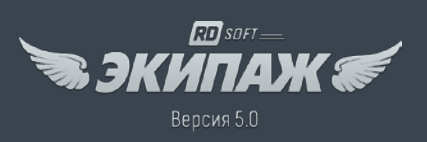

#### Оглавление

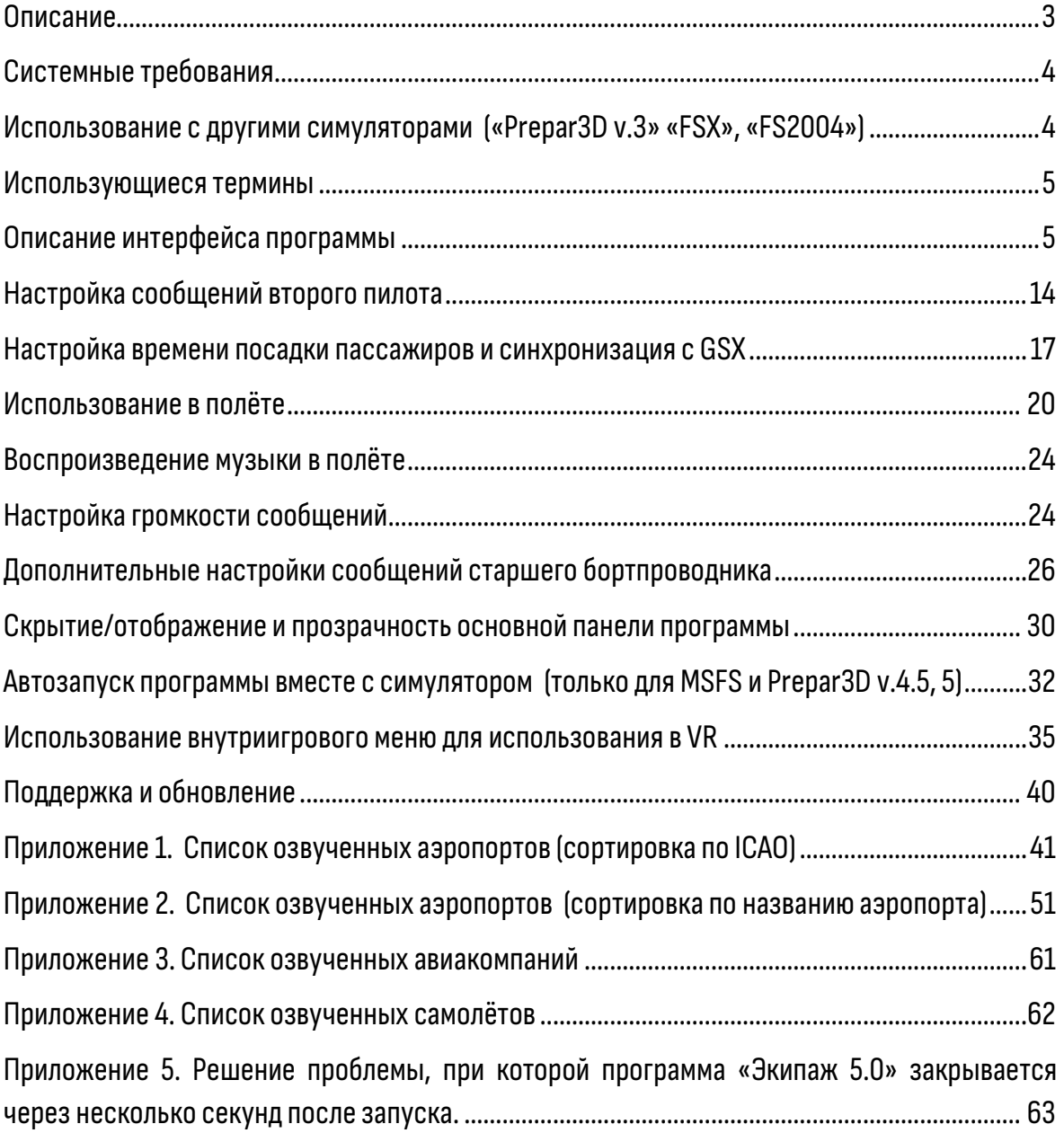

![](_page_2_Picture_0.jpeg)

### Описание

<span id="page-2-0"></span>Дополнение «**Экипаж 5.0**» для «Microsoft Flight Simulator», «Prepar3D v.4.5, 5» и «X-Plane 11, 12» добавляет звуковую атмосферу присутствия на борту Вашего самолета пассажиров и членов экипажа (второго пилота и экипажа кабины).

В программе были воссозданы все процедуры, выполняемые экипажем кабины так как Вы могли бы это услышать, находясь на борту авиалайнера (все сообщения в салон звучат на русском и английском языках либо по выбору пользователя только на одном языке), а также звуки в пассажирском салоне. Вы можете делать необходимые обращения к пассажирам от имени командира и связываться со старшим бортпроводником. А второй пилот и старший бортпроводник будут взаимодействовать с Вами.

В брифинге командир озвучивает авиакомпанию, самолёт, аэропорты вылета и прилёта, время полёта и другие данные, которые настраиваются в окне настроек программы или могут быть получены автоматически из следующих источников:

- из активного плана полёта, загруженного в симулятор
- из [www.simbrief.com](http://www.simbrief.com/)
- и[з https://worldofavia.](https://worldofavia.ru/)ru (отечественного аналога [www.simbrief.com\)](http://www.simbrief.com/)
- Из файла плана полёта.

Все сообщения звучат в соответствии со временем суток. Списки озвученных аэропортов, авиакомпаний и самолётов находятся в приложениях в конце руководства.

Голосовые сообщения БП подготовлены реальными старшими бортпроводниками с максимальной детализацией. Это не только сообщения для пассажиров, но и доклады и обращения к командиру, которые могут отличаться в каждом следующем полёте.

Интерфейс имитирует принцип взаимодействия командира с экипажем кабины и с пассажирами через систему внутренней связи так, как это происходит в реальности.

Программа предназначена для использования с магистральными авиалайнерами. На маленьких самолётах правильная работа программы не гарантируется.

![](_page_3_Picture_0.jpeg)

### Системные требования

<span id="page-3-0"></span>Это 64-х битное приложение, которое может работать только в 64-х битной операционной системеWindows10 и выше.

Дополнение запускается отдельно от симулятора с помощью ярлыка на рабочем столе. Но есть возможность настроить автозапуск программы вместе с симулятором (только для MSFS и Prepar3D v.4.5, 5). Процедура описана далее в руководстве.

**Внимание**! Во время установки программы для **онлайн-активации** требуется Интернет.

При использовании программы с **Prepar3D**рекомендуется **отключить** опцию «**Mute On Lost Focus**».

![](_page_3_Picture_145.jpeg)

### Использование с другими симуляторами («Prepar3D v.3» «FSX», «FS2004»)

<span id="page-3-1"></span>Программа «**Экипаж 5.0**» разрабатывалась таким образом, чтобы бо́льшая часть её функционала могла использоваться также с «Prepar3D v.3», «FSX» и «FS2004». После запуска, программа «**Экипаж 5.0**» в течение **20 секунд** ожидает, что будет запущен «Microsoft Flight Simulator», «Prepar3D v.4.5, 5» и «X-Plane 11,12», и, если ни один из этих симуляторов не запущен, «**Экипаж 5.0**» будет работать в режиме ограниченной функциональности. В этом режиме программа **не будет получать данные из симулятора**,

![](_page_4_Picture_0.jpeg)

поэтому не будет функционировать второй пилот, не будет работать опция получения данных о полёте из плана полета симулятора, все данные о времени будут браться из операционной системы. В остальном программа будет работать также.

**Внимание!** Если в **полноэкранном режиме** работы симулятора вы не видите панель программы «**Экипаж 5.0**», значит для работы с программой симулятор должен работать **в оконном режиме.**

#### Использующиеся термины

<span id="page-4-0"></span>![](_page_4_Picture_157.jpeg)

### Описание интерфейса программы

<span id="page-4-1"></span>Для связи пилотов с наземными службами, со старшим бортпроводником и для обращений к пассажирам в самолёте используется система внутренней связи (**Intercommunication system**).

![](_page_5_Picture_0.jpeg)

![](_page_5_Picture_1.jpeg)

В кабине пилотов управление системой внутренней связи выполняется через **Audio Control Panel** (ACP), которая находится на пьедестале.

![](_page_5_Picture_3.jpeg)

![](_page_6_Picture_0.jpeg)

Пилот выбирает кнопкой нужный канал и через телефонную трубку (находящуюся также на пьедестале) или через гарнитуру передаёт сообщение.

В интерфейсе программы «**Экипаж 5.0**» воспроизводитсяэтот принцип взаимодействия с экипажем кабины и с пассажирами. Для этого была сделана небольшая панелька, которая условно будет представлять панель управления бортовой системы коммуникации (ACP).

На схеме ниже слева показана панель ACP, а справа то, что будет использоваться в программе «**Экипаж 5.0**».

![](_page_6_Figure_4.jpeg)

При нажатии на кнопку «**ATT»** или «**PA»** будет появляться телефонная трубка и варианты сообщений, соответствующих текущему этапу полета. Вы можете перемещаться по списку вариантов, выбирая один из четырех этапов полета кнопками на трубке.

![](_page_7_Picture_0.jpeg)

![](_page_7_Picture_1.jpeg)

Этапы полета переключаются **автоматически** при следующих событиях:

Во **II-й этап (В полёте)** – после команды «Приготовиться к взлету»

В **III-й этап (Снижение)** – после команды «Приготовиться к снижению»

В **IV-й этап (После посадки)** – после команды «Приготовиться к посадке»

В **I-й этап (Подготовка к вылету)**–после сообщения «Внимание экипажу. Parking position»

В **окне настроек** программы выберите авиакомпанию и модель самолета для предполётного брифинга, а также способ получения данных о полете.

Авиакомпания и модель самолета всегда вводятся вручную, а для получения данных о полёте доступны пять вариантов.

![](_page_8_Picture_0.jpeg)

![](_page_8_Picture_116.jpeg)

• Если выбран вариант «**Ввести данные вручную**», укажите вручную ICAO-коды аэропортов отправления и назначения в полях «Маршрут» и время полёта.

**Внимание!** Количество озвученных аэропортов ограничено. Когда Вы будете вводить ICAO-код аэропорта, если автоподстановка готовые варианты не предлагает, значит аэропорт не озвучен и в брифинге не прозвучит.

Список озвученных аэропортов приведён в приложениях 1 и 2.

• Вариант «**Получать из активного плана полёта, загруженного в симулятор**» предназначен для автоматического получения данных из активного плана полёта, настроенного или импортированного в штатном планировщике полётов «Microsoft Flight Simulator» или «Prepar3D v.4.5, 5». В X-Plane и других симуляторах работать не будет.

**Внимание!** Использование этого варианта получения плана полёта на всех самолётах от **PMDG** в MSFS вызывает **подвисание** программы «Экипаж 5.0» при выполнении команды «Начинайте посадку» и брифингах. Это проблема связана с особенностью реализации **PMDG** в MSFS и решения этой проблемы нет. Поэтому в самолётах от **PMDG** в MSFS рекомендуется использовать другие варианты получения информации о полёте.

![](_page_9_Picture_0.jpeg)

• Вариант «**Получать из Simbrief**» позволяет получать данные о полете из популярного онлайн-сервиса [https://www.simbrief.com,](https://www.simbrief.com/) ставшего стандартом для планирования полётов, поддерживаемым большим количеством дополнений. Бесплатной регистрации в сервисе **Simbrief** достаточно.

Для использования в программе сервиса **Simbrief** необходимо указать в настройках Ваш псевдоним (Alias) или Pilot ID. Для этого нажмите значок шестеренки рядом с пунктом **«Получать из Simbrief».**

![](_page_9_Picture_81.jpeg)

![](_page_9_Picture_4.jpeg)

Получать из Simbrief высоту и эшелон перехода

Ok

• Вариант «**Получать из worldofavia.ru**» позволяет получать данные о полете из

![](_page_10_Picture_0.jpeg)

отечественным аналогом сервиса [www.simbrief.com.](http://www.simbrief.com/) **Внимание!** Этот сервис работает по платной подписке. Но оплату можно производить в рублях и сервис русскоязычный.

Для использования в программе сервиса **worldofavia.ru** необходимо указать в настройках e-mail адрес вашей учетной записи на сайте **worldofavia.ru**. Для этого нажмите значок шестеренки рядом с пунктом **«Получать из worldofavia.ru»**

![](_page_10_Picture_57.jpeg)

![](_page_10_Picture_4.jpeg)

![](_page_11_Picture_0.jpeg)

• Вариант «**Получать из файла плана полёта**» позволяет получать данные о полете из файла плана полёта. Эта опция позволяет автоматизировать получение данных о полёте для брифинга в тех случаях, когда файл плана полёта создаётся в планировщике полётов (например Littlenavmap), чтобы затем использовать в симуляторе. Программа поддерживает файлы планов полёта X-Plane(\*.fms), MSFS (\*.pln, \*.FLT) и Prepar3D (\*.pln).

Перейти в настройки опции «**Получать из файла плана полёта**» можно нажав соответствующий значок.

![](_page_11_Picture_102.jpeg)

Программа «Экипаж 5.0» будет каждый раз автоматически использовать самый новый файл в папке, в которой у вас обычно сохраняются новые планы полётов. Вам нужно только указать путь к этой папке.

#### **Файлы планов полётов могут находиться в следующих папках:**

![](_page_11_Picture_103.jpeg)

![](_page_12_Picture_0.jpeg)

![](_page_12_Picture_73.jpeg)

Также вы можете выбрать файл плана полёта вручную.

![](_page_12_Picture_74.jpeg)

![](_page_13_Picture_0.jpeg)

### Настройка сообщений второго пилота

<span id="page-13-0"></span>Второй пилот в полёте делает доклады, а также даёт подсказки по пилотированию. В том числе подсказывает, когда нужно установить давление на высотомере на стандартное и на давление аэропорта прибытия. Для этого в полях «**ВЫСОТА ПЕРЕХОДА**» и «**ЭШЕЛОН ПЕРЕХОДА**» вводятся высоты, на которых второй пилот будет делать соответствующие доклады.

![](_page_13_Picture_94.jpeg)

По умолчанию в обоих полях стоит значение **18000** футов, так как именно эти значения должны использоваться, если вы летаете с дефолтным диспетчером, чтобы значения высоты, которые Вы видите на приборной панели, совпадали с тем, что видит диспетчер.

Обратите внимание, что если вы летаете в сети и пользуетесь сервисом **Simbrief** или **worldofavia.ru**, то вы можете включить опцию **«Получать из Simbrief высоту и эшелон перехода»** или **«Получать из worldofavia.ru высоту и эшелон перехода»**. Эта опция функционирует только при выборе источником данных о полете Simbrief или worldofavia.ru соответственно.

![](_page_14_Picture_0.jpeg)

![](_page_14_Picture_1.jpeg)

Доклады и подсказки второго пилота можно отключить.

Кроме того, доклады и подсказки второго пилота можно дополнительно настроить, нажав на значок шестеренки рядом с переключателем (см. скриншот ниже).

![](_page_14_Picture_62.jpeg)

При этом откроется дополнительное окне настроек докладов(подсказок)второго пилота.

В окне настроек докладов второго пилота можно выбрать язык докладов – русский или английский (по умолчанию используется английский язык).

![](_page_15_Picture_0.jpeg)

![](_page_15_Picture_98.jpeg)

А также указатьточные значения скоростей **V1**(рубеж), **Vr**(подъём), **V2** (безопасная) в узлах и высоты принятия решения по радиовысотомеру (DH) в футах.

Если переключатель «Точные значения скоростей V1, Vr, V2 и DH» отключен, то будут использоваться усредненные значения.

В окне настроек подсказок второго пилота была реализована возможность изменить пороговые значения двух параметров, влияющих на срабатывания сообщений второго пилота: оптимальный градиент набора/снижения и критический угол атаки.

![](_page_15_Picture_5.jpeg)

Необходимость добавления возможности изменять именно эти значения связана с тем, что в MSFS автопилот Airbus A320 использует слишком крутые градиенты набора и снижения (более 4100 fpm при оптимальных 3200 fpm), а также при взлёте и посадки выходит на критические углы атаки, что приводит к постоянному срабатыванию сообщений второго пилота о слишком крутом наборе (снижении), а также к сообщениям о том, что скорость слишком низкая (сваливание).

![](_page_16_Picture_0.jpeg)

Если Вы сталкиваетесь с этой проблемой, увеличьте оптимальный градиент набора/снижения, например, до 5000 fpm (по умолчанию 3500), а критический угол атаки, например, до 13 градусов(по умолчанию 11).

#### <span id="page-16-0"></span>Настройка времени посадки пассажиров и синхронизация с GSX

В настройках программы можно указать точное время посадки пассажиров (1 или 5 минут), задать время посадки вручную (по умолчанию 15 минут), выбрать вариант «Самолёт загружается с пассажирами» для тех случаев, когда самолёт загружается уже с запущенными двигателями.

#### **Время посадки можно изменять «на лету», когда посадка уже началась.**

Если вы являетесь обладателем дополнения GSX (GSX Pro), выберите вариант «**Синхронизировать с GSX**». Обязательно **нужно выполнить дополнительные настройки** этой опции. Для этого нажмите на значок шестеренки, чтобы вызвать дополнительное окно настроек.

![](_page_16_Picture_81.jpeg)

![](_page_17_Picture_0.jpeg)

![](_page_17_Figure_1.jpeg)

В этом окне нужно установить настройки идентично настройкам в GSX.

Настройка«**Estimate passenger number**» находитсяв разделе «**Simulation**» настроек GSX (см. скриншот ниже)

![](_page_17_Picture_87.jpeg)

Если эта настройка установлена, GSX рассчитывает количество пассажиров автоматически, исходя из полезной загрузки, установленной в настройках загрузки самолёта. Если эта галочка не установлена, GSX будет каждый раз запрашивать ручной ввод количества пассажиров. В MSFS ввод пассажиров вручную не реализован, и, независимо от установленного значения этого параметра, количество пассажиров всегда будет рассчитываться автоматически, если не будет активирована настройка получения количества пассажиров из **Simbrief**.

![](_page_18_Picture_0.jpeg)

Настройка«**Density**» (интенсивность посадки пассажиров) находитсяв разделе «**Timings**» настроек GSX (см. скриншот ниже)

![](_page_18_Picture_141.jpeg)

Для синхронной работы GSX и программы «Экипаж 5.0» дать команду старшему бортпроводнику «**Начинайте посадку**» нужно в момент, когда Вы услышите от GSX сообщение «**Passengers boarding starting**».

**Внимание! Для MSFS версий ниже 1.32.7.0 и для Prepar3D в случае, когда в GSX будет выполняться посадка по трапам, в программе «Экипаж 5.0» посадка пассажиров будет длиться на несколько минут дольше.**

Особенно это разница будет выражена при малой и нормальной интенсивности. При значениях ползунка интенсивности «Density»: **Sparce** (редко) и **Normal**, разница может достигать от 15 до 30 минут. Поэтому рекомендуется использовать значения от **Dense** (интенсивно) и выше, если позволяет мощность компьютера.

Это связано с тем, что в GSX посадка пассажиров через гейт всегда занимает больше времени, чем посадка по трапам, так как при посадке через гейт всегда используется только один вход, а по трапам как минимум два. В программе «Экипаж 5.0» время посадки пассажиров равно наибольшему значению, то есть через гейт.

**Если посадка пассажиров в GSX уже завершилась, а в программе «Экипаж 5.0» ещё продолжается, её можно немедленно завершить.** Для этого выберите в настройках программы время посадки меньше того времени, которое уже прошло с момента начала посадки (на пример 1 минуту). После сохранения настроек посадка немедленно прекратится. А вы можете вернуть обратно настройку «Синхронизировать с GSX».

![](_page_19_Picture_0.jpeg)

### Использование в полёте

<span id="page-19-0"></span>Давайте теперь подробно разберем, что Вы должны будете делать как командир для организации работы экипажа кабины и информирования пассажиров и что будет происходить на всех этапах полета.

*Перед началом использования убедитесь, что в настройках выбрана авиакомпания и текущая модель самолета, а также введите данные о полете вручную или выберите предпочтительный источник автоматического получения данных о полёте. Также, при необходимости, проконтролируйте параметр «время посадки».*

1. При попадании в кабину, если Вы **не** устанавливали настройку «Самолет загружается с пассажирами», старший бортпроводник будет ждать от Вас команды начать посадку. После того, как трап или гейт подсоединен к выходу и дверь открыта, чтобы началась посадка пассажиров, нажмите на кнопку «**ATT**» и дайте команду «**Начинайте посадку**».

Если вы используете программу вместе с GSX, давать команду «**Начинайте посадку**» нужно в тот момент, когда услышите от GSX сообщение «**Passengers boarding starting**». (Убедитесь, что вы выполнили настройки синхронизации с GSX, описанные в предыдущем пункте).

- 2. Начнется посадка пассажиров, которая займет столько времени, сколько вы указали в настройках программы. После завершения посадки старший бортпроводник доложит о том, что посадка пассажиров окончена.
- 3. Далее экипаж кабины начнет готовить салон к вылету(Вы будете слышать сообщения старшего бортпроводника к пассажирам). Подготовка салона проходит в следующей последовательности:
	- a. Через 1 минуту после завершения посадки старший бортпроводник делает первое приветственное обращение к пассажирам.
	- b. Через 1 минуту после этого производится демонстрация аварийноспасательного оборудования.
	- c. Далее бортпроводники убирают демонстрационное оборудование и проходят по салону с проверкой готовности к полету (просят застегнуть ремень, поднять спинки кресел и опустить подлокотники тех, кто этого не сделал). Это занимает 2 минуты.

![](_page_20_Picture_0.jpeg)

d. После этого старший бортпроводник докладывает командиру о готовности пассажирской кабины к взлету.

Все подготовительные процедуры занимаютв среднем **10 минут**. К этому времени обычно уже запущены двигатели, и Вы готовы к рулению.

4. Вы должны поприветствовать пассажиров и озвучить предполетный брифинг. Обычно это делается перед или после первого приветственного обращения бортпроводника к пассажирам. Нажмите кнопку «**PA»** и выберите пункт «**Предполетный брифинг**».

Не забудьте также включить тумблеры «**Застегнуть ремни**» и «**Не курить**».

- 5. Перед взлётом дайте команду экипажу кабины приготовиться к взлету. Старший бортпроводник сделает объявление для пассажиров.
- 6. После прохождения высоты 10000 ft (при отсутствии турбулентности) обычно выключается тумблер «**Застегнуть ремни**». В этот момент дайте команду экипажу кабины начинать обслуживание пассажиров. Приблизительно через 20 минут бортпроводники будут предлагать питание. В это время вы уже скорее всего достигните эшелона полёта. Если продолжительность полёта более 4,5 часов, то через 4 часа полёта питание будет осуществляться ещё раз.
- 7. Находясь на эшелоне, в удобный момент сделайте информационное сообщение для пассажиров о полёте. Это сообщение можно делать несколько раз за полёт.
- 8. При попадании в зону турбулентности, включите тумблер «**Застегнуть ремни**» и дайте команду экипажу кабины приостановить обслуживание навремя турбулентности. Старший бортпроводник сделает объявление для пассажиров. После прекращения турбулентности выключите тумблер «**Застегнуть ремни**» и дайте команду экипажу кабины продолжить обслуживание.
- 9. В программе реализована имитация несложных чрезвычайных ситуаций на борту, которые потребуют от Вас экстренно снизиться и совершить посадку в ближайшем аэропорту. В случае разгерметизации в первую очередь нужно быстро снизиться на высоту 2000 м, где уже достаточное для дыхания количество кислорода, а затем совершить посадку в ближайшем аэропорту. О возникновении чрезвычайной ситуации Вам сообщит старший бортпроводник. Вероятность возникновения задаётсяв настройках программы. При возникновении чрезвычайной ситуации

![](_page_21_Picture_0.jpeg)

включите тумблер «**Застегнуть ремни**», проинформируйте пассажиров и начинайте снижение и планирование захода и посадки в ближайший аэропорт.

- 10. Если вы добрались до расчетной точки начала снижения без происшествий, приступая к снижению в аэропорт прибытия, включите тумблер «**Застегнуть ремни**» и проинформируйте экипаж кабины о начале снижения. Старший бортпроводник сделает объявление для пассажиров.
- 11. В случае задержки посадки по метеоусловиям или из-за трафика, в случае ухода на второй круг, делайте обращение к пассажирам.
- 12. В случае необходимости ухода на запасной аэродром, вы также должны сообщить об этом пассажирам. При вызове этого сообщения Вам будет предложено ввести ICAO запасного аэропорта или не указывать.

![](_page_21_Picture_130.jpeg)

В случае указания запасного аэропорта, он станет новым аэропортом прибытия. Если ICAO нет в списке, значит его нет в списке озвученных. В этом случае просто нажмите «Не указывать».

- 13. Перед посадкой дайте команду экипажу кабины приготовиться к посадке. Старший бортпроводник сделает объявление для пассажиров.
- 14. После посадки старший бортпроводник сделает объявление для пассажиров. (**Внимание!** Если Ваш программа работает в режиме ограниченной функциональности («Prepar3D v.3»,«FSX» и «FS2004»),то для того, чтобы это сообщение прозвучало, нажмите на кнопку «**ATT**» и выберите пункт «**Сообщение после посадки**»).
- 15. Если после посадки во время руления самолет остановился, но руление еще не закончено или будет буксировка, проинформируйте пассажиров, что движение

![](_page_22_Picture_0.jpeg)

будет продолжено, так как они начинают вскакивать с мест и доставать свою ручную кладь с багажных полок.

- 16. После завершения руления попрощайтесь с пассажирами (если вы этого еще не сделали).
- 17. После установки стояночного тормоза объявите бортпроводникам Parking Position. Выключите двигатели и проконтролируйте открытие входов или откройте их.
- 18. Через некоторое время начнется высадка пассажиров.

![](_page_23_Picture_0.jpeg)

### Воспроизведение музыки в полёте

<span id="page-23-0"></span>В полёте вы можете слушать музыку или любые другие аудиофайлы (например, записи радиообмена или звуки окружения). Для этого добавьте **папку** с аудио в настройках программы, нажав на кнопку «+» или выберите из списка папок, уже добавленных прежде. Нажатием кнопки «-» можно удалить текущую папку с аудио.

![](_page_23_Picture_52.jpeg)

### Настройка громкости сообщений

<span id="page-23-1"></span>Общую громкость всех сообщений (кроме сообщений второго пилота) можно изменить во вкладке «**Стр.2**» окна настроек программы.

![](_page_23_Picture_53.jpeg)

![](_page_24_Picture_0.jpeg)

Громкость сообщений второго пилота настраивается отдельно во вкладке «**Стр.1**».

![](_page_24_Picture_2.jpeg)

Если настроек громкости в окне настроек программы недостаточно для того, чтобы были хорошо слышны звуки программы «**Экипаж 5.0**», используйте системный микшер громкости для выставления взаимного расположения ползунков громкости симулятора и программы «Экипаж 5.0».

![](_page_24_Figure_4.jpeg)

Для открытия системного микшера громкости нажмите правой кнопкой мыши на значок звука в системном трее и выберите пункт «Открыть микшер громкости».

![](_page_24_Figure_6.jpeg)

![](_page_25_Picture_0.jpeg)

![](_page_25_Picture_1.jpeg)

### <span id="page-25-0"></span>Дополнительные настройки сообщений старшего бортпроводника

Во вкладке «**Стр. 3**» окна настроек программы вы можете выбрать старшего проводника из двух вариантов: Юля или Ева.

Вы можете настроить, должны ли звучать в сообщения в салон на русском и английском языке или только на каком-то одном. Общение между членами экипажа при этом всегда будет на русском.

![](_page_25_Picture_63.jpeg)

Наконец вы можете выбрать собственные звуковые файлы для следующих сообщений в салон:

- первое приветственное сообщение старшего бортпроводника в салон после завершения посадки пассажиров
- демонстрация аварийно-спасательного оборудования

![](_page_26_Picture_0.jpeg)

- Сообщение перед взлётом
- Сообщение после отключения табло «Застегнуть ремни»
- Сообщение при входе в зону турбулентности
- Сообщение о начале снижения
- Сообщение перед посадкой
- Сообщение о продолжении руления

Поддерживаются аудиофайлы в формате .mp3 и .wav.

Для выбора файла нажмите кнопку «Выбрать» в нужной строке. После заполнения всех необходимых строк, для того, чтобы сохранить изменения, нажмите кнопку «Сохранить»

![](_page_26_Picture_75.jpeg)

После того, как для сообщения указан собственный файл, в программе будет воспроизводиться ваш файл. Для того, чтобы изменить файл, нажмите опять кнопку «Выбрать» и выберите другой файл. Для того, чтобы восстановить озвучку по умолчанию, удалите выбранный файл, нажав на кнопку с крестиком рядом с файлом.

![](_page_27_Picture_0.jpeg)

![](_page_27_Picture_27.jpeg)

Если у вас есть собственные звуковые сообщения для нескольких авиакомпаний, то заменять файлы вручную перед каждым полётом с другой авиакомпанией не очень удобно. Поэтому было реализовано сохранение и загрузка путей к файлам в профили авиакомпаний.

После настройки путей к собственным звуковым файлам нажмите кнопку для работы с профилями.

![](_page_27_Picture_28.jpeg)

![](_page_28_Picture_0.jpeg)

### Задайте имя нового профиля и нажмите кнопку «Сохранить как новый профиль»

![](_page_28_Picture_19.jpeg)

После этого вы увидите, как в списке профилей создастся новый профиль, а также профиль «Очистить все поля».

![](_page_28_Picture_20.jpeg)

![](_page_29_Picture_0.jpeg)

Теперь, при необходимости сменить звуковые файлы для другой авиакомпании или очистить все поля для того, чтобы использовалась озвучка по умолчанию, выберите нужный профиль и нажмите кнопку «Использовать выбранный профиль»

![](_page_29_Picture_60.jpeg)

### <span id="page-29-0"></span>Скрытие/отображение и прозрачность основной панели программы

В полёте вы можете скрывать основную панель программы, когда вы ей не пользуетесь и активировать по необходимости с помощью использования горячих клавиш (только в «Microsoft Flight Simulator» и «Prepar3D v.4.5, 5»). По умолчанию назначена комбинация клавиш «**Ctrl+Shift+F1**», но вы можете ее изменить, нажав на кнопку вызова окна смены клавиш.

![](_page_30_Picture_0.jpeg)

![](_page_30_Picture_12.jpeg)

Также можно изменять степень прозрачности основной панели

![](_page_30_Picture_13.jpeg)

![](_page_31_Picture_0.jpeg)

### Автозапуск программы вместе с симулятором (только для MSFS и Prepar3D v.4.5, 5)

<span id="page-31-0"></span>По умолчанию автозапуск программы вместе с симулятором не предусмотрен. Вам нужно всё время перед или после запуска симулятора запускать программу «**Экипаж 5.0**» с ярлыка на рабочем столе. Однако вы можете настроить автозапуск программы вместе с симулятором. Для этого вам нужно добавить несколько строк в файл **exe.xml**, который расположен по следующему пути:

![](_page_31_Picture_214.jpeg)

#### **Подсказка!**

Чтобы быстро перейти в папку **C:\Users\{username}\AppData\Local**,

Нажмите сочетание клавиш «**Win+R**» для того, чтобы вызвать окно «**Выполнить**». Наберите в окне команду **%localappdata%** и нажмите «**Ок**».

![](_page_31_Picture_7.jpeg)

Аналогично для путей

**C:\Users\{username}\ AppData\Roaming** – команда **%appdata%**

**C:\ProgramData** – команда **%allusersprofile%**

![](_page_32_Picture_0.jpeg)

Файл **exe.xml** можно открыть с помощью программы «**Блокнот**».

Если по указанному для вашего симулятора пути файла **exe.xml** нет, скопируйте готовый файл из папки установки программы «**Экипаж 5.0**».

#### Пример содержимого файла **exe.xml** для**MSFS**

Серым цветом обозначены блоки, которые уже могут присутствовать в этом файле в случае, если в автозагрузку уже установлены другие дополнения. Синим цветом обозначен новый блок, который нужно добавить).

![](_page_32_Picture_5.jpeg)

![](_page_33_Picture_0.jpeg)

Этот блок вы можете взять из файла **exe.xml**, который находится в папке установки программы «**Экипаж 5.0**».

Например, если вы установили программу «Экипаж 5.0» в папку **С:\Program Files\RDsoft\CREW5**, файл **exe.xml** будет выглядеть следующим образом:

![](_page_33_Picture_3.jpeg)

#### Пример содержимого файла **exe.xml** для **«Prepar3D v.4.5+»**

```
<?xml version="1.0" encoding="UTF-8"?>
<SimBase.Document Type="AceXML" version="3,0" id="exe">
  <Descr>AceXML Document</Descr>
  <Filename>exe.xml</Filename>
              <Launch.Addon>
                      <Name>CREW5</Name>
                      <Disabled>False</Disabled>
                      <Path>С:\Program Files\RD-soft\CREW5\Crew5.exe</Path>
              </Launch.Addon>
</SimBase.Document>
```
![](_page_34_Picture_0.jpeg)

### Использование внутриигрового меню для использования в VR

<span id="page-34-0"></span>При использовании очков (шлема) виртуальной реальности (VR), интерфейс программы «Экипаж 5.0» недоступен. Поэтому, для использования в VR реализовано внутриигровое меню программы, которое повторяет функционал основного меню сообщений программы.

### **Внимание! При использовании внутриигрового меню, программа «Экипаж 5.0» должна быть запущена.**

Для интеграции внутриигрового меню в MSFS должен быть добавлен небольшой пакет **«rdsoft-crew5»** в папку «**Community**» симулятора. Для этого во время инсталляции или обновления программы «Экипаж 5.0» установите флажок «**Добавить VR-меню в интерфейс MSFS**».

![](_page_34_Picture_81.jpeg)

Появится дополнительно поле с путём к вашей папке «**Community**». Если путь к папке «**Community**» неправильный или не найден, выберите правильный путь, нажав кнопку «**Обзор**».

![](_page_35_Picture_0.jpeg)

![](_page_35_Picture_44.jpeg)

Для использования VR-меню в **«Prepar3D v.4.5+»** никаких действий во время установки делать не требуется.

После того, как пакет внутриигрового меню добавлен в папку «Community» симулятора MSFS, при следующем запуске симулятора в верхнем меню появится новый пункт «**Экипаж5.0**».

![](_page_35_Picture_4.jpeg)

![](_page_36_Picture_0.jpeg)

Внутриигровое окно «Экипаж 5.0» работает также как аналогичные окна, вызываемые из верхнего меню симулятора.

![](_page_36_Picture_2.jpeg)

В верхней строке окна кнопки повторяют аналогичные кнопки панельки программы «Экипаж 5.0».

![](_page_36_Figure_4.jpeg)

Группа кнопок «**Этап: 1 2 3 4**» выполняет ту же функцию, что и кнопки на трубке. В некоторых случаях может возникнуть необходимость вручную изменить список

![](_page_37_Picture_0.jpeg)

предлагаемых сообщений в соответствии с этапом полёта. Но обычно эти кнопки не требуются, так как этапы полета переключаются **автоматически.**

![](_page_37_Picture_2.jpeg)

В «Prepar3D v.4.5, 5»внутриигровое меню имеет другой вид, но смысл не меняется.

![](_page_37_Picture_4.jpeg)

Вызвать меню в «Prepar3D v.4.5, 5»можно через вернее меню, пункт «Add-ons»

![](_page_38_Picture_0.jpeg)

![](_page_38_Picture_22.jpeg)

Либо с помощью назначенного во вкладке «**Стр.2**» сочетания клавиш. Для того, чтобы сочетание клавиш использовалось для вызова VR-меню, а не для скрытия основной панели, установите соответствующий переключатель.

![](_page_38_Picture_23.jpeg)

![](_page_39_Picture_0.jpeg)

### Поддержка и обновление

<span id="page-39-0"></span>При каждом запуске программа будет проверять наличие обновлений. При появлении обновления откроется окно скачивания и установки. Выполняйте установку обновлений без удаления предыдущей версии, если об этом не будет указано специально в примечании к обновлению.

**Внимание**! Если обновление скачивается, но не устанавливается и при следующем запуске программы опять появляется сообщение, что доступно обновление, для установки обновления запустите программу «**Экипаж 5.0**» от **имени администратора**.

Либо установите вручную установочный файл новой версии программы, скачанный с официальной страницы программы.

Скачать актуальную версию и документацию, просмотреть обучающее видео, а также задать вопрос, написать отзыв или обсудить программу можно на домашней странице программы http[://rdart](http://rdart.ru/Crew5).ru/Crew5 или в группе «**в контакте**» [https://vk.com/rd\\_soft](https://vk.com/rd_soft).

Вопросы по работе программы направляйте на электронный адрес [info@](mailto:info@rdart.ru)rdart.ru.

© 2014-2024 RD-soft

Авторские права защищены.

![](_page_40_Picture_0.jpeg)

# <span id="page-40-0"></span>Приложение 1. Список озвученных аэропортов (сортировка по ICAO)

![](_page_40_Picture_201.jpeg)

![](_page_41_Picture_0.jpeg)

![](_page_41_Picture_348.jpeg)

![](_page_42_Picture_0.jpeg)

![](_page_42_Picture_224.jpeg)

![](_page_43_Picture_0.jpeg)

![](_page_43_Picture_234.jpeg)

![](_page_44_Picture_0.jpeg)

![](_page_44_Picture_215.jpeg)

![](_page_45_Picture_0.jpeg)

![](_page_45_Picture_280.jpeg)

![](_page_46_Picture_0.jpeg)

![](_page_46_Picture_218.jpeg)

![](_page_47_Picture_0.jpeg)

![](_page_47_Picture_235.jpeg)

![](_page_48_Picture_0.jpeg)

![](_page_48_Picture_229.jpeg)

![](_page_49_Picture_0.jpeg)

![](_page_49_Picture_117.jpeg)

![](_page_50_Picture_0.jpeg)

## Приложение 2. Список озвученных аэропортов (сортировка по названию аэропорта)

<span id="page-50-0"></span>![](_page_50_Picture_187.jpeg)

![](_page_51_Picture_0.jpeg)

![](_page_51_Picture_194.jpeg)

![](_page_52_Picture_0.jpeg)

![](_page_52_Picture_205.jpeg)

![](_page_53_Picture_0.jpeg)

![](_page_53_Picture_217.jpeg)

![](_page_54_Picture_0.jpeg)

![](_page_54_Picture_208.jpeg)

![](_page_55_Picture_0.jpeg)

![](_page_55_Picture_206.jpeg)

![](_page_56_Picture_0.jpeg)

![](_page_56_Picture_225.jpeg)

![](_page_57_Picture_0.jpeg)

![](_page_57_Picture_227.jpeg)

![](_page_58_Picture_0.jpeg)

![](_page_58_Picture_198.jpeg)

![](_page_59_Picture_0.jpeg)

![](_page_59_Picture_107.jpeg)

![](_page_60_Picture_0.jpeg)

# Приложение 3. Список озвученных авиакомпаний

<span id="page-60-0"></span>![](_page_60_Picture_327.jpeg)

![](_page_61_Picture_0.jpeg)

# Приложение 4. Список озвученных самолётов

<span id="page-61-0"></span>![](_page_61_Picture_222.jpeg)

![](_page_62_Picture_0.jpeg)

### <span id="page-62-0"></span>Приложение 5. Решение проблемы, при которой программа «Экипаж 5.0» закрывается через несколько секунд после запуска.

Эта проблема встречается очень редко. Может появиться после обновления или переустановки Windows, а также кто впервые устанавливает программу.

Наиболее вероятная причина проблемы - отсутствие либо повреждение в системе компонента Windows "**Проигрыватель Windows Media**".

Вам нужно через панель управления - Установка и удаление программ перейти в раздел "Включение и отключение компонентов Windows», найти в списке и раскрыть папку "Компоненты для работы с мультимедиа" и установить галочку для компонента "Проигрыватель Windows Media". Подтвердить изменения, нажав на кнопку "Ок".

![](_page_62_Picture_59.jpeg)

Если галочка стояла, можно попробовать снять галочку, перезагрузиться и вернуть галочку. Если с первого раза это не помогло, можно повторить несколько раз.

![](_page_63_Picture_0.jpeg)

Если компонента "**Проигрыватель Windows Media**" вообще нет, тогда его нужно добавить следующим образом.

Нажмите кнопку «**Пуск**», а затем выберите Параметры > Приложения > Приложения и возможности > Дополнительные компоненты > Добавить компонент > **Проигрыватель Windows Media** и выберите **Установить**.